# Problem O

#### **Isolated Building - Nonlinear Time History Analysis**

### **Steel**

 $E = 29000$  ksi, Poissons Ratio = 0.3 Beams: W24X55; Columns: W14X90

#### **Rubber Isolator Properties**

Vertical (axial) stiffness = 10,000 k/in (linear) Initial shear stiffness in each direction = 10 k/in Shear yield force in each direction =  $5$  kips Ratio of post yield shear stiffness to initial shear stiffness = 0.2

#### **Vertical Loading and Mass**

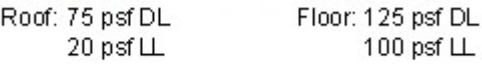

### **Time History**

Apply lacc\_nor-1 in the X-direction and lacc\_nor-2 in the Y-direction simultaneously. Each time history is given in units of cm/sec2. There are 3,000 time steps, at an equal spacing of 0.02 sec, for a total of 60 sec. There are 8 accelerations points per line.

#### **To Do**

Plot time histories of Y-direction displacement at the 1st level and at the roof level. Plot a time history of the 1st level Y-direction displacement versus the Y-direction base shear.

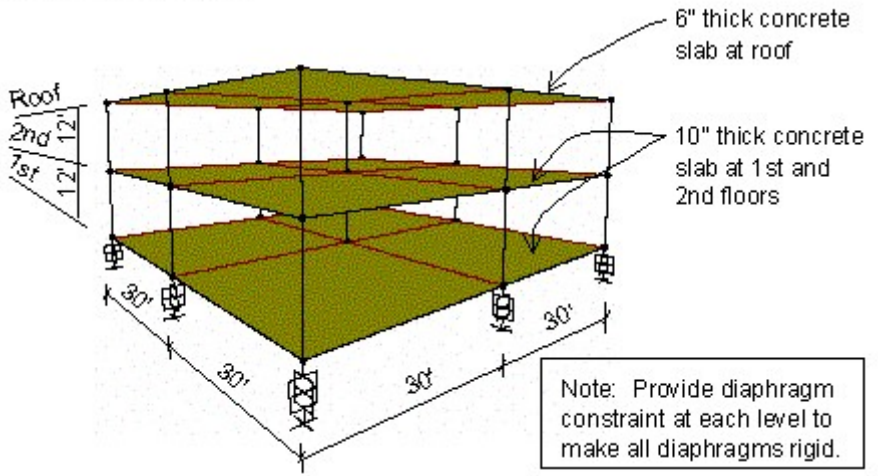

## CSI Solution Demonstrates Use of These Features

- Base (Seismic) Isolation
- Diaphragm Constraint
- Ritz Vectors
- Dynamic Analysis
- Mode Shapes
- **Link Elements**
- Modal Nonlinear Time History Analysis

# Problem O Solution

- 1. Click the File menu > New Model command to access the New Model form.
- 2. Click the drop-down list to set the units to  $\frac{Kip. ft. F}{\sqrt{2}}$

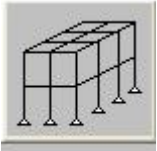

- 3. Click the 3D Frame button 3D Frame to access the 3D Frames form. In that form:
	- Select Open Frame Building from the 3D Frame Type drop-down list.
	- Type 2 in the Number of Bays,  $X$  edit box.
	- Type 30 in the Bay Width,  $X$  edit box.
	- Type 30 in the Bay Width, Y edit box.
	- Uncheck the Restraints check box.
	- **n** Click the  $+$  (plus) symbol beside the drop-down list to access the **Frame Properties** form. In that form:
		- $\circ$  Click the Import New Property button to access the Import Frame Section Property form.
		- $\circ$  In the Frame Section Property Type drop-down list, select Steel.
		- $\circ$  Click the I/Wide Flange button to access the **Section Property File** form. Select the SECTIONS.PRO file and click the **Open** button. A *database* form of available sections will display. In that form:
			- Click the  $+$  (plus) symbol beside the *Material* drop-down list to access the **Define** Materials form. In that form:
			- Highlight the A992Fy50 definition in the Materials display list and click the Modify/Show Material button to access the Material Property Data form. In that form:
				- Set the Units to  $\overline{\text{Kip}, \text{in}}$ . F  $\rightarrow$
				- Verify that the Modulus of Elasticity is 29000 and the Poisson's Ratio is 0.3.
				- **n** Click the OK button on the Material Property Data form to return to the Define Materials form.
			- Highlight the 4000Psi definition in the Materials display list and click the Modify/Show Material button to access the Material Property Data form. In that form:
				- Set the Units to  $\frac{Kip, ft, F}{k}$
				- Verify that the Weight per Unit Volume is 0.15.
				- **n** Click the OK buttons on the Material Property Data form and the Define Materials form to return to the database form.
			- $\bullet$  In the *database* form, ensure that the A992Fy50 definition is selected in the *Material* drop-down list.
- Scroll down the list of section, and while holding down the Ctrl key, click on the W14X90 section and the W24X55 section to select them.
- Click the OK button to access the *I/Wide Flange Section* form.
- Click the OK buttons on the *I/Wide Flange Section* form and the *Frame Properties* form to close those forms and return to the 3D Frame form.
- Ensure that the W24X55 section is selected in the Beams drop-down list and the W14X90 section is selected in the Columns drop-down list.
- **n** Click the OK button on the 3D Frame form to close the form and display the template model in the program windows.
- 4. Click the drop-down list in the status bar to change the units to  $\boxed{\text{Kip. in. F}}$
- 5. Click the Define menu > Section Properties > Area Sections command to access the Area Sections form.
	- n In the Select Section Type to Add drop-down list, select the Shell option.
	- Click the Add New Section button to access the Shell Section Data form. In that form:
		- $\circ$  Type ROOF in the Section Name edit box.
		- $\circ$  In the Type area verify that the Shell-Thin option is selected.
		- $\circ$  Ensure that 4000Psi is selected in the Material Name drop-down list.
		- $\circ$  Type 6 in the *Membrane* edit box.
		- $\circ$  Type 6 in the Bending edit box.
		- $\circ$  Click the OK button to return to the Area Sections form.
	- **n** Click the Add New Section button to access the **Shell Section Data** form. In that form:
		- $\circ$  Type FLOOR in the Section Name edit box.
		- $\circ$  In the Area Type area, verify that the Shell-Thin option is selected.
		- o Ensure that 4000Psi is selected in the Material Name drop-down list.
		- $\circ$  Type 10 in the Membrane edit box.
		- $\circ$  Type 10 in the Bending edit box.
		- $\circ$  Click the OK buttons on the Shell Section Data and Area Sections forms to close all forms.
- 6. Click the Define menu > Section Properties > Link/Support Properties command to access the Link/Support Properties form. In that form:
	- **n** Click the Add New Property button to access the Link/Support Property Data form. In that form:
		- $\circ$  Select Rubber Isolator from the Link/Support Type drop-down list.
		- $\circ$  Type RUB1 in the Property Name edit box.
		- $\circ$  Type .001 in the Mass edit box.
		- $\circ$  Check the U1 Direction check box in the Directional Properties area.
		- $\circ$  Click the Modify/Show For U1 button to access the Link/Support Directional Properties form. In that form:
			- Type 10000 in the *Effective Stiffness* edit box.
- Click the OK button to return to the Link/Support Property Data form.
- $\circ$  Check the U2 Direction check box.
- $\circ$  Check the U2 Nonlinear check box.
- $\circ$  Click the Modify/Show For U2 button to access the Link/Support Directional Properties form. In that form:
	- In the Properties Used for Linear Analysis Cases area, type 1.5 in the Effective Stiffness edit box.
	- In the Properties Used for Nonlinear Analysis Cases area, type 10 in the Stiffness edit box.
	- Type 5 in the Yield Strength edit box.
	- Type .2 in the Post Yield Stiffness Ratio edit box.
	- Accept the other values on the form.
	- Click the OK button to return to the Link/Support Property Data form.
- $\circ$  Check the U3 Direction check box.
- $\circ$  Check the U3 Nonlinear check box.
- $\circ$  Click the Modify/Show For U3 button to access the Link/Support Directional Properties form. In that form:
	- In the Properties Used for Linear Analysis Cases area, type 1.5 in the Effective Stiffness edit box.
	- In the Properties Used for Nonlinear Analysis Cases area, type 10 in the Stiffness edit box.
	- Type 5 in the Yield Strength edit box.
	- Type .2 in the Post Yield Stiffness Ratio edit box.
	- Accept the other values on the form.
	- Click the OK buttons on the Link/Support Directional Properties, Link/Support Property Data, and Link/Support Properties forms to exit all forms.
- 7. Click the Define menu > Load Patterns command to display the Define Load Patterns form. In that form:
	- Type LIVE in the Load Pattern Name edit box.
	- $\blacksquare$  Select LIVE from the Type drop-down list.
	- Click the Add New Load Pattern button.
	- $\blacksquare$  Click the **OK** button.
- 8. Click the drop-down list in the status bar to change the units to  $\boxed{\text{Kip}, \text{ft}, \text{F}}$
- 9. Click in the window labeled X-Y Plane @ Z=0 to make sure it is active. The window is active when its title is highlighted.
- 10. Click the Move Up in List button  $\mathbf{u}$  until the plan display is moved up to the X-Y Plane @ Z=24.
	- Click the Quick Draw Area Element button (or the Draw menu > Quick Draw Area command) to access the *Properties of Object* form. Select Roof from the Section drop-down list.
- **n** Click once in each of the four quadrants in the plan view to draw four roof area objects.
- 11. Click the Move Down in List button  $\mathbb{R}$  to move the plan display down to the X-Y Plane @ Z=12.
	- n In the Properties of Object form, Select Floor from the Section drop-down list.
	- **Deta** Click once in each of the four quadrants in the plan view to draw the four floor area objects.
- 12. Click the **Set Select Mode** button  $\frac{15}{3}$  to exit Draw mode and enter Select mode.
- 13. 11. Click the Move Down in List button  $\mathbb{N}$  to move the plan display down to the X-Y Plane @ Z=0.
- 14. Click the Draw menu > Draw 1 Joint Link command to access the *Properties of Object* form. Select **RUB1** from the *Property* drop-down list.
- 15. In the plan view of the X-Y Plane @ Z=0, click on each of the nine grid intersection points to draw nine Links.
- 16. Click the **Set Select Mode** button  $\frac{1}{2}$  to exit Draw mode and enter Select mode.

17. Click the drop-down list in the status bar to change the units to  $\frac{|\mathbf{b}_i\mathbf{f}|}{|\mathbf{b}_i\mathbf{f}|}$ .

- 18. Click the Move Up in List button  $\mathbb{L}$  until the plan display is moved up to the X-Y Plane @ Z=12.
- 19. Select all of the objects at the Z=12 level by "windowing."
- 20. Click the Assign menu > Area Loads > Uniform (Shell) command to access the Area Uniform Loads form. In that form:
	- Verify that DEAD is selected from the Load Pattern Name drop-down list.
	- Type 125 in the Load edit box.
	- Verify that Gravity is selected in the Direction drop-down list.
	- Click the OK button.
- 21. Select all of the objects at the Z=12 level by "windowing." As necessary, click the **Show Undeformed Shape** button  $\left\| \cdot \right\|$  to remove the display of gravity load applied in Step 20 and reapply the title for the window.
- 22. Click the Assign menu > Area Loads > Uniform (Shell) command to access the Area Uniform Loads form. In that form:
	- Select LIVE from the Load Pattern Name drop-down list.
	- Type 100 in the Load edit box.
	- $\blacksquare$  Click the **OK** button.
- 23. Click the **Show Undeformed Shape** button **The to remove the displayed load assignments.**
- 24. Click the **Move Up in List** button  $\boxed{\mathbf{r}}$  to move the plan display up to the X-Y Plane @ Z=24.
- 25. Select all of the objects at the Z=24 level by "windowing."
- 26. Click the Assign menu > Area Loads > Uniform (Shell) command to access the Area Uniform Loads form. In that form:
	- Select DEAD from the Load Pattern Name drop-down list.
- $\blacksquare$  Type 75 in the Load edit box.
- $\blacksquare$  Click the **OK** button.
- 27. Select all of the objects at the Z=24 level by "windowing."
- 28. Click the Assign menu > Area Loads > Uniform (Shell) command to access the Area Uniform Loads form. In that form:
	- Select LIVE from the Load Pattern Name drop-down list.
	- Type 20 in the Load edit box.
	- $\blacksquare$  Click the **OK** button.

29. Click the drop-down list in the status bar to change the units to  $\frac{Kip. ft. F}{\sqrt{1 - k}}$ 

- 30. Click the **Show Undeformed Shape** button  $\Box$  to remove the displayed load assignments.
- 31. Click the Move Down in List button  $\frac{1}{\sqrt{2}}$  to move the plan display down to the X-Y Plane @ Z=12.
- 32. Select all of the objects at the Z=12 level by "windowing."
- 33. Click the Edit menu > Replicate command to access the Replicate form. In that form:
	- Select the Linear Tab.
	- Type -12 in the dz edit box in the *Increments* area.
	- Verify that the Number is 1.
	- $\blacksquare$  Click the **OK** button.
- 34. Click in the window labeled X-Y Plane @ Z=12 to make sure it is active.
- 35. Click the Move Up in List button  $\mathbb{R}$  to move the plan display up to the X-Y Plane @ Z=24.
- 36. Select all objects at the Z=24 level by "windowing."
- 37. Click the Assign menu > Joint > Constraints command to access the Assign/Define Constraints form. In that form:
	- n In the Choose Constraint Type to Add area, click the drop-down list that reads Body and then click Diaphragm. Click the Add New Constraint button to access the Diaphragm Constraint form. In that form:
		- $\circ$  Type ROOF in the Constraint Name edit box.
		- $\circ$  Select the Z axis option in the Constraint Axis area if it is not already selected.
		- $\circ$  Click the OK buttons on the Diaphragm Constraint and Assign/Define Constraints forms to assign the diaphragm constraint.
- 38. Click the **Show Undeformed Shape** button  $\Box$  to remove the displayed constraint assignments.
- 39. Click the Move Down in List button  $\frac{1}{\sqrt{2}}$  to move the plan display down to the X-Y Plane @ Z=12.
- 40. Select all objects at the Z=12 level by "windowing."
- 41. Click the Assign menu > Joint > Constraints command to access the Assign/Define Constraints form. In that form:
	- n In the Choose Constraint Type to Add area, click the drop-down list that reads Body and then click Diaphragm. Click the Add New Constraint button to access the Diaphragm Constraint form.

In that form:

- $\circ$  Type 2ND in the Constraint Name edit box.
- $\circ$  Select the Z axis option in the Constraint Axis area if it is not already selected.
- $\circ$  Click the OK buttons on the *Diaphragm Constraint* and *Assign/Define Constraints* forms to assign the diaphragm constraint.
- 42. Click the **Show Undeformed Shape** button  $\Box$  to remove the displayed constraint assignments.
- 43. Click the Move Down in List button  $\frac{1}{\sqrt{2}}$  to move the plan display down to the X-Y Plane @ Z=0.
- 44. Select all objects at the Z=0 level by "windowing."
- 45. Click the Assign menu > Joint > Constraints command to access the Assign/Define Constraints form. In that form:
	- n In the Choose Constraint Type to Add area, click the drop-down list that reads Body and then click Diaphragm. Click the Add New Constraint button to access the Diaphragm Constraint form. In that form:
		- $\circ$  Type 1ST in the Constraint Name edit box.
		- $\circ$  Select the Z axis option in the Constraint Axis area if it is not already selected.
		- $\circ$  Click the OK buttons on the Diaphragm Constraint and Assign/Define Constraints forms to assign the diaphragm constraint.
- 46. Click the **Show Undeformed Shape** button  $\Box$  to remove the displayed diaphragm constraint assignments.

Note: Before defining time history functions, locate the time history files that you wish to use. For this problem, we are using files named lacc\_nor-1.th and Lacc\_nor-2.th, but any time history files may be used. A number of sample files are included with SAP2000.

- 47. Click the Define menu > Functions > Time History command to access the Define Time History **Functions** form. In that form:
	- n In the Choose Function Type to Add area, click the drop-down list that reads Sine Function and then click Function from File.
	- **Demociation Click the Add New Function button to access the Time History Function Definition form. In that** form:
		- $\circ$  Type LACC0 in the Function Name edit box.
		- o Click the Browse button in the Function File area to access the Pick Function Data File form. In that form:
			- $\bullet$  Locate and highlight the first time history file that you wish to use (we are using lacc\_nor-1.th).
			- Click the Open button to return to the Time History Function Definition form.
		- $\circ$  Type 2 in the Header Lines to Skip edit box.
		- $\circ$  Type 8 in the Number of Points Per Line edit box.
		- $\circ$  Select the Values At Equal Intervals of option and type .02 in the edit box.
		- $\circ$  Click the OK button to return to the Define Time History Functions form.
- **n** Click the Add New Function button to access the Time History Function Definition form. In that form:
	- $\circ$  Type LACC90 in the Function Name edit box.
	- $\circ$  Click the Browse button in the Function File area to access the Pick Function Data File form. In that form:
		- $\bullet$  Locate and highlight the second time history file that you wish to use (we are using lacc\_nor-2.th).
		- Click the Open button to return to the Time History Function Definition form.
- Type 2 in the Header Lines to Skip edit box.
- Type 8 in the Number of Points Per Line edit box.
- Select the Values At Equal Intervals of option and type .02 in the edit box.
- **Example 2 Click the OK buttons on the Time History Function Definition and Define Time History Functions** form to close all forms.
- 48. Click the Define menu > Load Cases command to access the Define Load Cases form. In that form:
	- Click on *Modal* in the Load Case Name list to highlight it.
	- **n** Click the Modify/Show Case button to access the Load Case Data Modal form. In that form:
		- $\circ$  Type 30 in the Maximum Number of Modes edit box.
		- $\circ$  In the Type of Modes area select the Ritz Vectors option.
		- $\circ$  In the Loads Applied area, verify that Load Pattern shows in the Load Type drop-down list and that DEAD shows in the Load Name drop-down list. Click the **Add** button.
		- $\circ$  In the Loads Applied area, select Accel from the Load Type drop-down list and UX from the Load Name drop-down list. Click the Add button.
		- $\circ$  In the Loads Applied area, select UY from the Load Name drop-down list. Click the Add button.
		- $\circ$  In the Loads Applied area, select Link from the Load Type drop-down list. Click the Add button.
		- $\circ$  Click the OK button to return to the Analysis Cases form.
	- **n** Click the Add New Case button to access the Analysis Case Data form. In that form:
		- $\circ$  Type GRAV in the Analysis Case Name edit box.
		- $\circ$  Select Time History from the Analysis Case Type drop-down list.
		- $\circ$  Select the Nonlinear option in the Analysis Type area.
		- $\circ$  In the Loads Applied area, verify that Load shows in the Load Type drop-down list and that DEAD shows in the Load Name drop-down list. Select RAMPTH from the Function dropdown list. Click the Add button.
		- o Type 100 in the Number of Output Time Steps edit box.
		- $\circ$  Type .1 in the Output Time Step Size edit box.
		- $\circ$  Click the OK button to return to the **Define Load Cases** form.
	- **n** Click the Add New Load Case button to access the Load Case Data form. In that form:
- $\circ$  Type LAC in the Load Case Name edit box.
- $\circ$  Select Time History from the Load Case Type drop-down list.
- $\circ$  Select the Nonlinear option in the Analysis Type area.
- $\circ$  In the Initial Conditions area, select the Continue from State at End of Modal History option.
- $\circ$  In the Loads Applied area, select Accel from the Load Type drop-down list and U1 from the Load Name drop-down list. Select LACC0 from the Function drop-down list, and type 0.0328 in the Scale Factor edit box. Click the Add button.
- $\circ$  In the Loads Applied area, select U2 from the Load Name drop-down list and select LACC90 from the Function drop-down list. Click the Add button.
- $\circ$  Type 3000 in the Number of Output Time Steps edit box.
- $\circ$  Type .02 in the Output Time Step Size edit box.
- $\circ$  In the Other Parameters area of the form, click the **Modify/Show** button for Modal Damping to access the **Modal Damping** form. In that form:
	- Verify that .05 shows in the Constant Damping For All Modes edit box.
	- In the Modal Damping Overrides area type 1 in the Mode box, type 0.02 in the Damping box and click the **Add** button.
	- In the Modal Damping Overrides area type 2 in the Mode box and click the Add button.
	- In the Modal Damping Overrides area type 3 in the Mode box and click the Add button.
	- Click the OK buttons on the Model Damping, Load Case Data, and Define Load Cases forms to close all forms.
- 49. Click the **Run Analysis button** to display the **Set Load Cases to Run** form. In that form:
	- Verify that all load cases are set to Run in the Action list.
	- $\blacksquare$  Click the **Run Now** button to run the analysis.
- 50. When the analysis is complete, check the messages in the **SAP Analysis Monitor** window and then click the OK button to close the window.
- 51. Click in the window labeled X-Y Plane @ Z=0 to make sure it is active.
- 52. Click the Set Display Options button  $\mathbb{R}$  (or the View menu > Set Display Options command) to access the Display Options for Active Window form. In that form:
	- **n** Check the Labels box in the Joints area.
	- $\blacksquare$  Click the **OK** button.
- 53. Click on the center joint, joint 13, in the plan at Z=0 to select it.
- 54. Click the **Move Up in List** button  $\mathbf{u}$  twice to move the plan display up to the X-Y Plane @ Z=24.
- 55. Click on the center joint, joint 15, in the plan at Z=24 to select it.
- 56. Click the Set Display Options button (V) (or the View menu > Set Display Options command) to access the *Display Options on Active Window* form. In that form:
- Uncheck the Labels box in the Joints area.
- $\blacksquare$  Click the **OK** button.
- 57. Click the Display menu > Show Plot Functions command to access the *Plot Function Trace Display* **Definition** form. In that form:
	- Select LAC from the Load Case drop-down list.
	- **n** Click the Define Plot Functions button in the Choose Plot Functions area to access the Plot **Functions** form. In that form:
		- ¡ Highlight Joint 13.
		- $\circ$  Click the Modify/Show Plot Function button to access the *Joint Plot Function* form. In that form:
			- $\bullet$  Verify that the *Displ* option is selected in the *Vector Type* area.
			- Select the UY option in the Component area.
			- Click the OK button to return to the *Plot Functions* form.
		- o Highlight Joint 15.
		- $\circ$  Click the Modify/Show Plot Function button to access the *Joint Plot Function* form. In that form:
			- $\bullet$  Verify that the Displ option is selected in the Vector Type area.
			- Select the UY option in the Component area.
			- Click the OK button to return to the *Plot Functions* form.
		- o In the Choose Function Type to Add area select Add Base Functions from the drop-down list and click Add Plot Function button to access the Base Functions form. In that form:
			- Check the Base Shear Y check box.
			- Click the OK buttons on the Base Functions and Plot Functions forms to return to the Plot Function Trace Display Definition form.
		- $\circ$  Click on Joint 13 in the List of Functions to highlight it (select it).
		- $\circ$  Hold down the Ctrl key on the keyboard and click on *Joint 15* to add it to the selection.
		- $\circ$  Click the Add button to move Joints 13 and 15 into the Vertical Functions list.
		- $\circ$  Click the Display button to display the displacement time histories. Note that there is very little difference between the 1st and roof level displacements. The structure is essentially moving as a rigid body on top of the isolators.
		- $\circ$  Click the OK button to close the *Display Plot Function Traces* form and return to the *Plot* Function Trace Display Definition form.
	- Click on Joint 15 in the Vertical Functions list to highlight it.
	- Hold down the Ctrl key on the keyboard and click on Joint 13 to add it to the selection.
	- Click the Remove button to move Joints 15 and 13 back into the List of Functions list.
	- Click on Base Shear Y in the List of Functions to highlight it.
	- Click the Add button to move Base Shear Y into the Vertical Functions list.
	- n In the Horizontal Plot Function drop-down list, select Joint 13.
- Click the Display button to display the force-displacement plot.
- **n** Click the OK button to close the *Display Plot Function Traces* form and return to the *Plot Function* Trace Display Definition form.
- **n** Click the Done button to close the *Plot Function Trace Display Definition* form.